## **คู่มือการใช้งาน**

การเข้าสู่ระบบ e-PaySLF

## **Table of Contents**

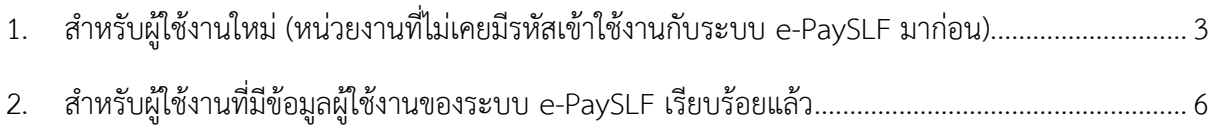

- <span id="page-2-0"></span>1. ส าหรับผู้ใช้งานใหม่ (หน่วยงานที่ไม่เคยมีรหัสเข้าใช้งานกับระบบ e-PaySLF มาก่อน)
	- 1) เมื่อเข้าสู่หน้าจอสำหรับเข้าสู่ระบบ e-PaySLF
	- 2) กด Link สำหรับ "สร้างผู้ใช้งานใหม่ (สำหรับหน่วยงานใหม่)"

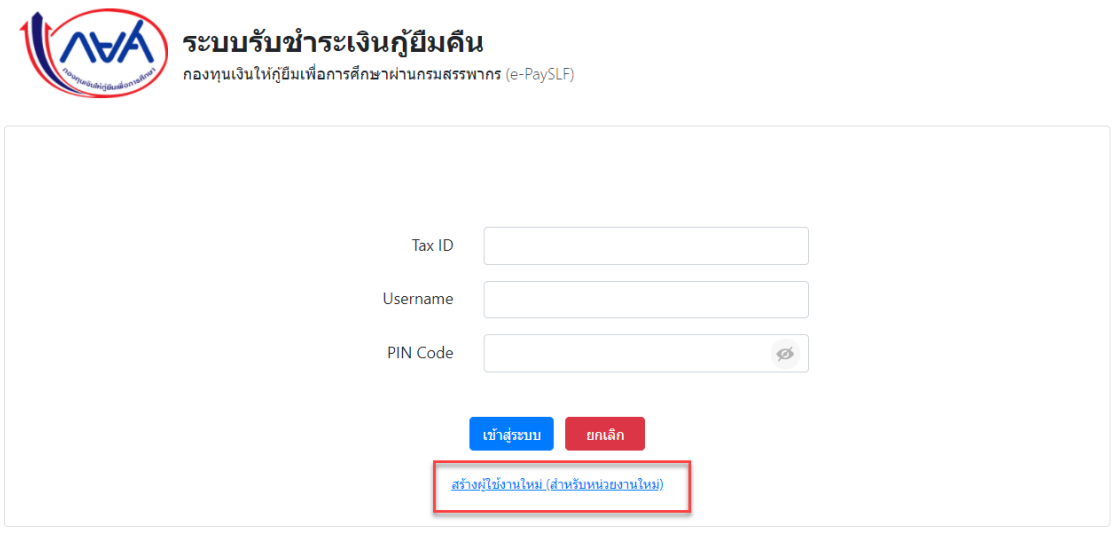

- 3) ระบบแสดงหน้าจอ e-filling ของกรมสรรพากร
- 4) ให้ผู้ใช้งานกรอกข้อมูลหมายเลขผู้ใช้งานและรหัสผ่านระบบ e-filling ของหน่วยงานท่าน และกดปุ่ม ตกลง

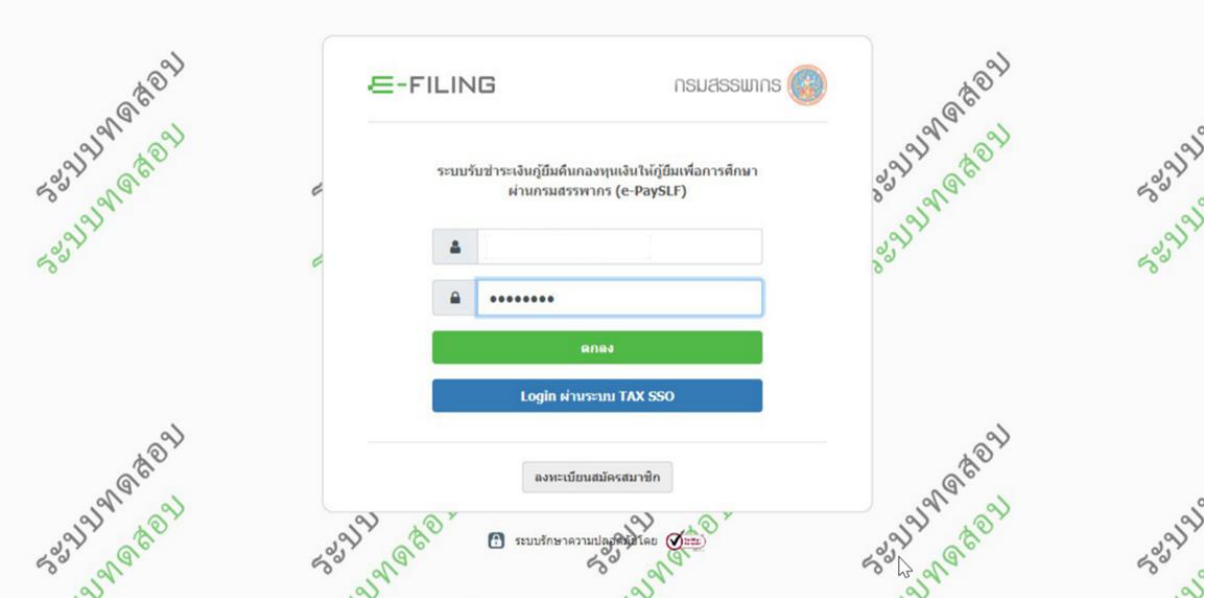

- 5) หากหมายเลขผู้ใช้งานและรหัสผ่านถูกต้องระบบจะแสดงหน้าจอ ให้เพิ่มข้อมูลผู้ใช้งานของระบบ e-PaySLF
- 6) กรอกข้อมูลผู้ใช้งานระบบให้ครบถ้วนทุกช่องที่มีเครื่องหมาย \* จากนั้นกดปุ่ม บันทึก

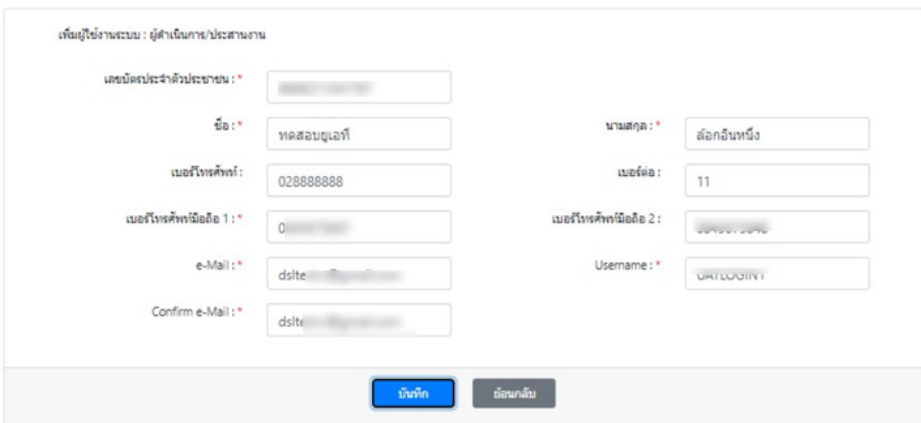

7) ระบบแสดงหน้าจอ popup สำหรับยืนยันการบันทึกข้อมูลผู้ใช้งาน ให้กดปุ่ม OK

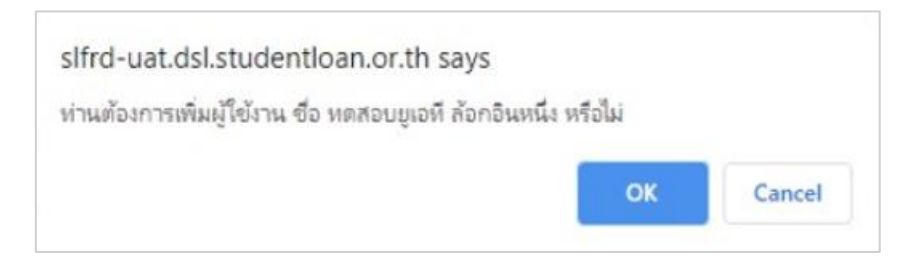

8) ระบบแสดงหน้าจอ popup แจ้งข้อมูลการส่งรหัสผ่านไปที่ e-mail ที่ผู้ใช้งานระบุไว้ให้กดปุ่ม OK

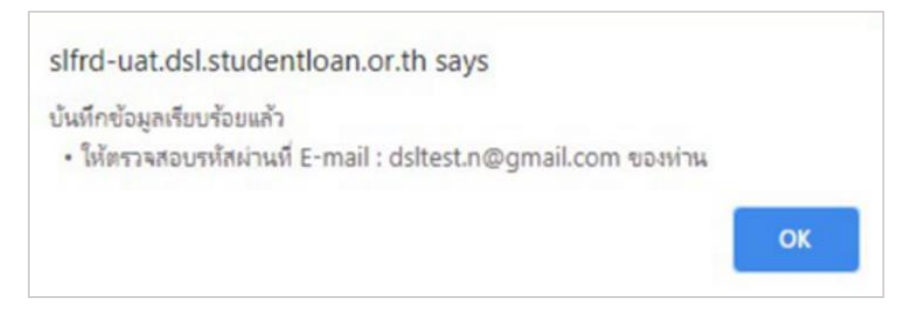

- 9) ระบบจะดำเนินการ Redirect ไปที่หน้าจอสำหรับ Log in เข้าสู่ระบบ e-PaySLF
- 10) กรอกข้อมูล ดังนี้ สำหรับเข้าสู่ระบบ
	- a) Tax id (เลขประจำตัวผู้เสียภาษีอากร) ของหน่วยงานท่าน
	- b) Username ที่ท่านระบุไว้เมื่อครั้งทีสร้างข้อมูลผู้ใช้งาน
	- c) PIN Code สามารถดูรหัสผ่านได้จาก e-mail ที่ระบุไว้เมื่อครั้งทีสร้างข้อมูลผู้ใช้งาน
- 11) กดปุ่ม เข้าสู่ระบบ

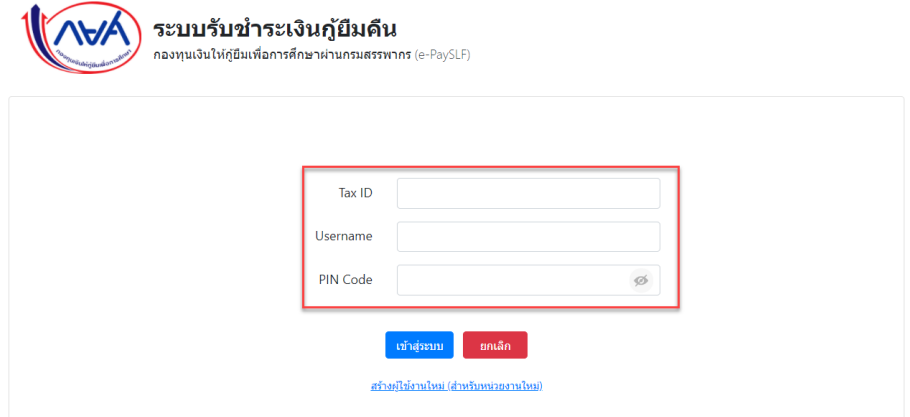

12) หากข้อมูลถูกต้อง ระบบจะเข้าสู่หน้าแรกของระบบ e-PaySLF ดังรูป

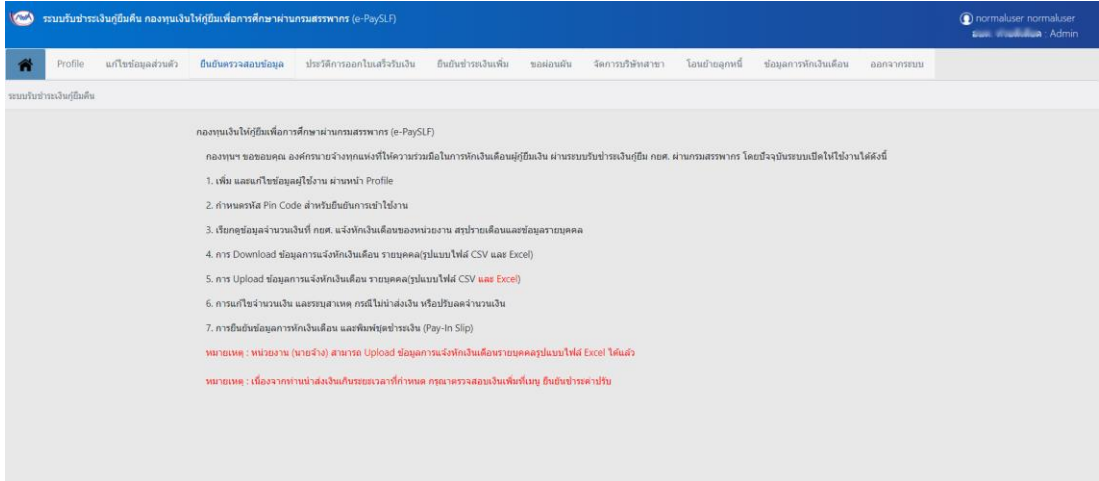

- <span id="page-5-0"></span>2. ส าหรับผู้ใช้งานที่มีข้อมูลผู้ใช้งานของระบบ e-PaySLF เรียบร้อยแล้ว
	- 1) เมื่อเข้าสู่หน้าจอสำหรับเข้าสู่ระบบ e-PaySLF
		- a) Tax id (เลขประจำตัวผู้เสียภาษีอากร) ของหน่วยงานท่าน
		- b) Username ที่ท่านระบุไว้เมื่อครั้งทีสร้างข้อมูลผู้ใช้งาน
		- c) PIN Code สามารถดูรหัสผ่านปัจจุบัน

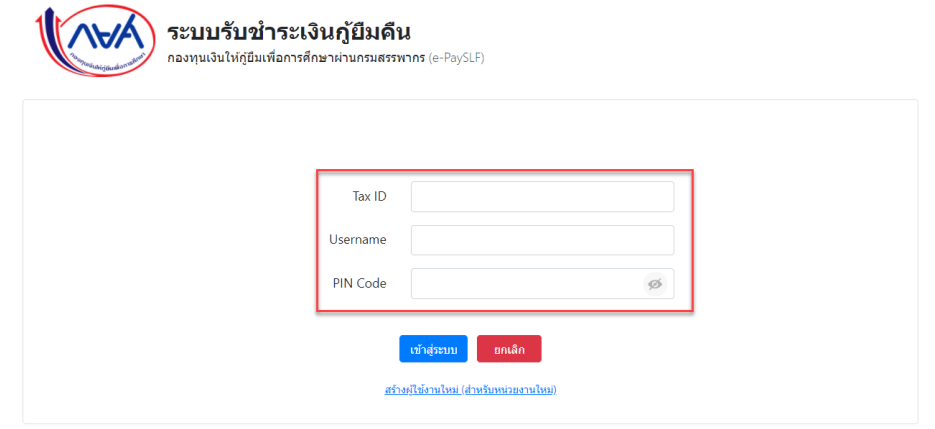

2) หากข้อมูลถูกต้อง ระบบจะเข้าสู่หน้าแรกของระบบ e-PaySLF ดังรูป

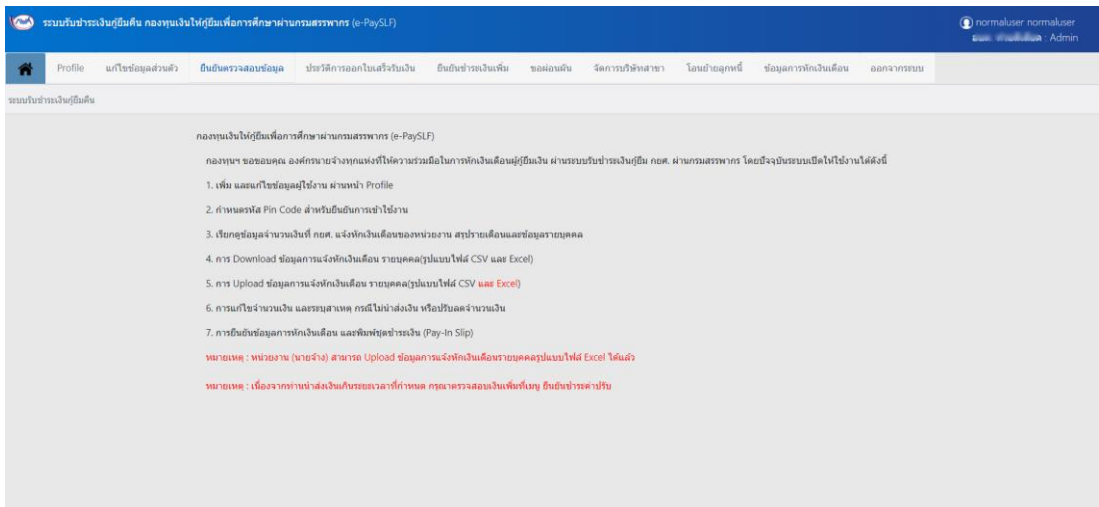